## Ex-Ante - Creating research within a client record

Last Modified on 26/05/2022 11:52 am BST

Research can be created directly from the Pathways homepage, through the Research tab and within a Contact record.

To create an Ex-ante scenario within a contact record, either:

Search for the client in the top search bar:

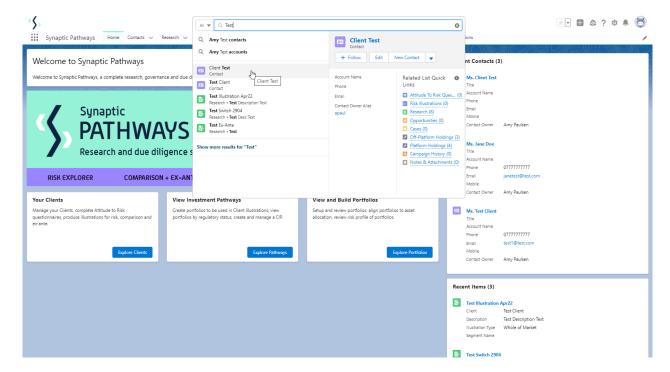

Alternatively, find the client within the **Contacts** tab:

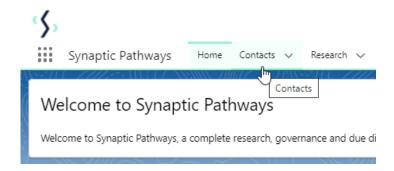

Select the client from the contact list:

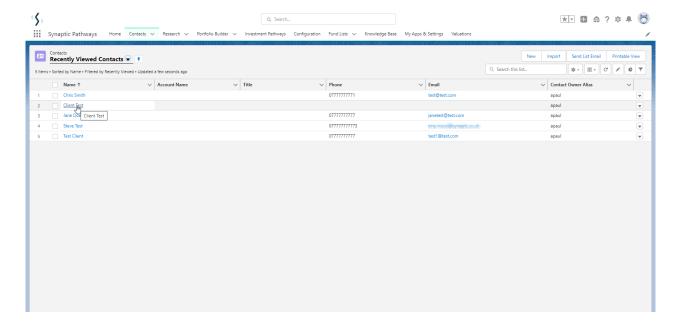

Click **New** within the Research area:

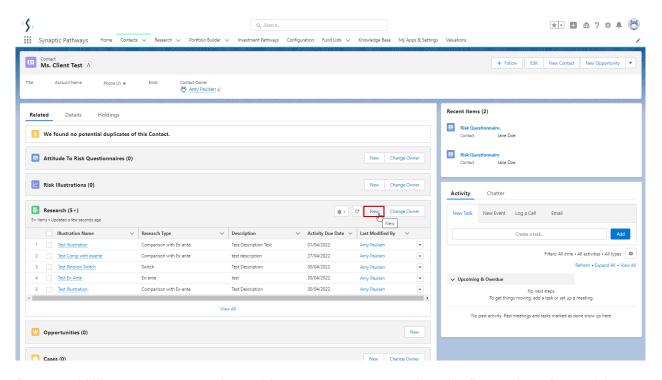

If you would like to run a comparison with an ex-ante report, select the first option. If you wish to create an ex-ante report without the comparison, select the second option:

In this example, we are creating an Ex-ante (Pre-Sales) scenario:

| Cuntak               | Honoron Structon Honoronian 201/01/4                                                                                                    |
|----------------------|----------------------------------------------------------------------------------------------------|
| New Research         |                                                                                                    |
| Select a record type | Comparison with Ex-ante Select this option to compare platforms and products BEFORE executing an Illustration as a single or multiple wrapper report |
| •                    | Ex-ante (Pre-Sales)  Select this option to create an Ex-ante (pre-sales) illustration for a single product                                           |
| 0                    | Switch Select this option to consolidate one or more existing policies (ceding schemes) to a new single scheme.                                      |
|                      | Cancel                                                                                                    |

The client field will be populated automatically:

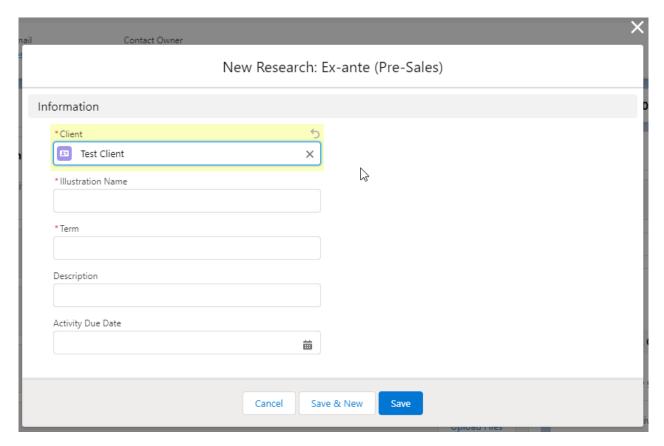

Note - **Client** field will not be completed if research has been created through the Research tab or homepage.

Complete the remaining fields & Save:

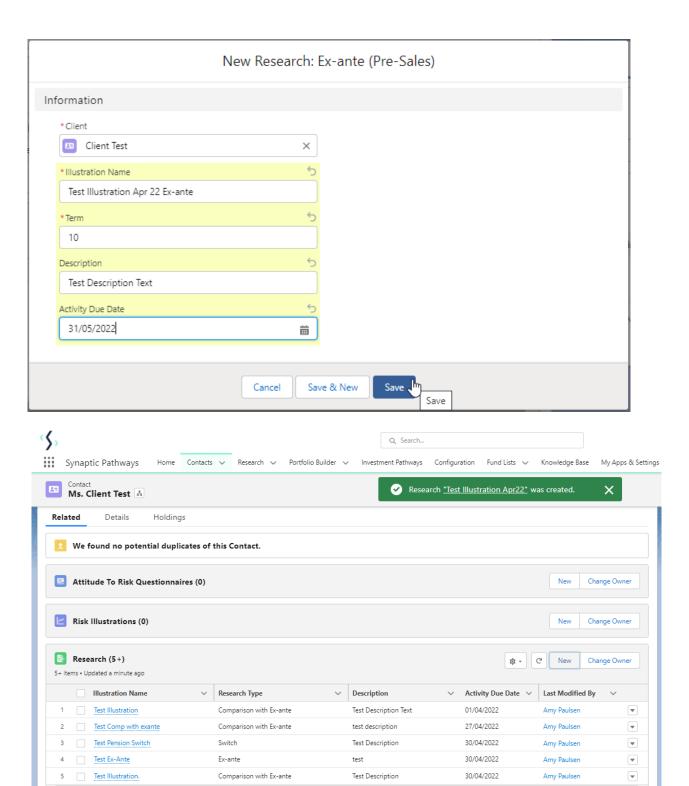

This will add the research to the Research list. Click into the Illustration name to open:

Please note: You may have to view all if it is not listed on the details page.

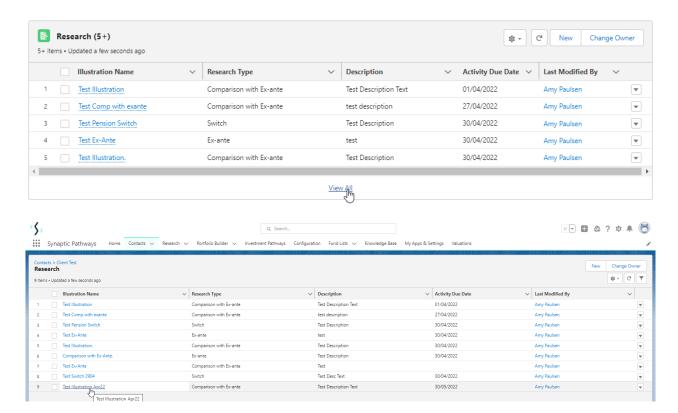

This will take you directly into the research